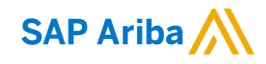

#### MSD 快速参考指南

公开信息

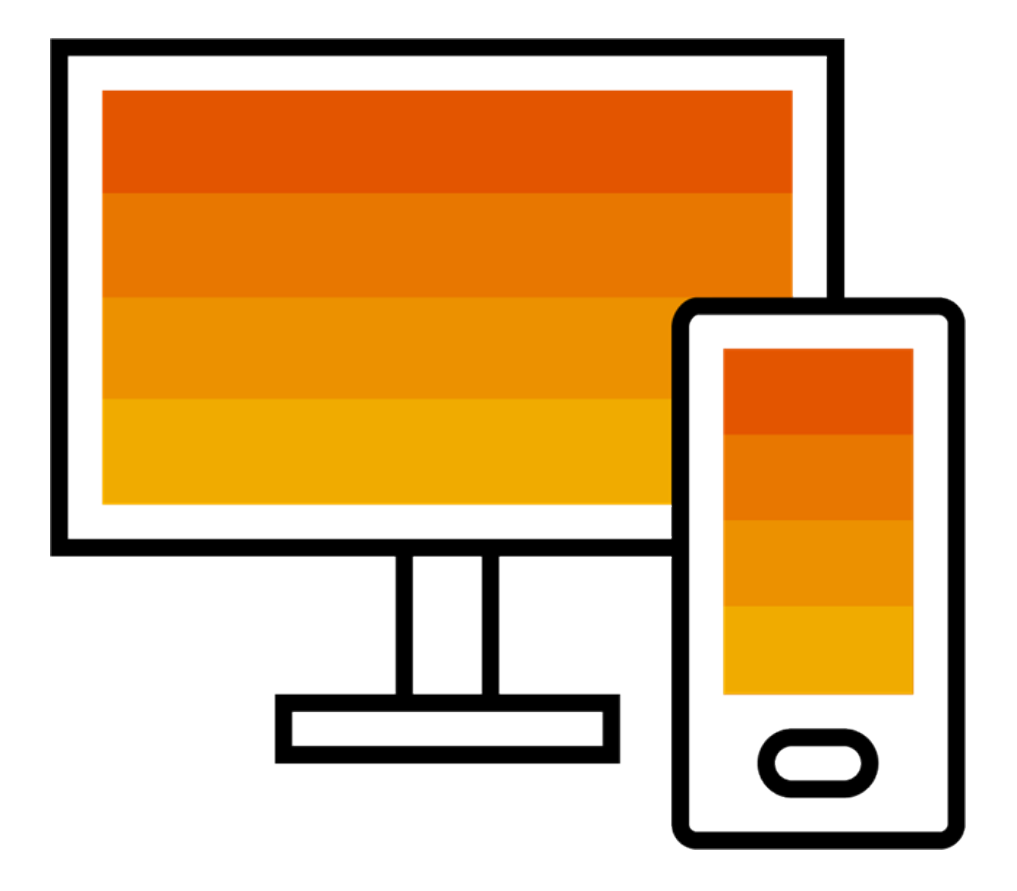

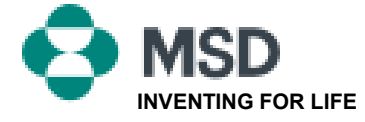

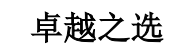

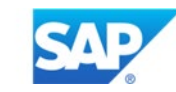

## 如何接受交易关系 请求 (TRR)

交易关系邀请始 的电子邮件,该电子邮件定 向至现有帐户的 ANID 号码 或创建新帐户的链接。该电 子邮件邀请您与买家建立联 系,让您能够开始在 Ariba Network 上接收订单和/或提 交发票。只有帐户管 能在建立交易关系时点击使 用现有帐户。

Kight-click or tap and hold here to download pictures. To<br>help protect your privacy, Outlook prevented automatic.  $\vert \mathbf{x} \vert$ **MSD INVITATION** To: WESTERN DRUG DISTRIBUTION Email:

MSD has invited you to use the Ariba Network ™ to establish a trading relationship for managing transactions electronically. You have already transacted with MSD, and at least one document is available in a temporary account.

To set up a trading relationship on the Ariba Network, follow the instructions in this invitation for activating your account. You can either create a new account or use an existing account. The documents in the temporary account will be available in the account you decide to use.

Setting up the trading relationship with MSD takes only a few minutes. There is no charge to register.

#### To activate your account:

Register for a FREE Ariba Network standard account, or link to an existing account. Click to continue

You can view additional information about MSD in the Supplier Information Portal. After you establish the trading relationship, you can continue to access the supplier information portal for MSD from your Ariba Network account.

For any additional questions or further assistance, please contact Ariba Customer Support.

Sincerely, The Ariba Network Team https://seller.ariba.com

#### TRR 接受步骤:

公开信息

- 点击邮件中显示为 **Click here to proceed**(点击此处以继续)的链接。
- 然后,邀请链接会提示您 **Create New Account**(创建新帐户)或 **Use Existing Account (使用现有帐户)**。选择最符合您情况的选项。
	- 如果您使用新建帐户进行注册,请务必点击发送给您的电子邮件中的 激活链接,以验证您的电子邮件地址。
- 登录后,在应用程序的右上角,点击 **[user initials]**(用户姓名首 字母缩写)> **Settings**(设置),然后选择 **Customer Relationships** (客户关系)。
- 如有需要,选择任意待处理交易关系并点击 **Approve**(批准)。
- 如果您希望自动接受当前交易关系或未来交易关系,请确保在页面顶部 选择该首选项。

如果上述操作失败:

- 确认电子邮件链接是否过期或仍然有效。
- 仔细检查,确保已完成客户要求的所有调查和任务。
- 如果您的买家声称订单已发送或需要任何其他帮助,请联系 Ariba [支持部门。](https://support.ariba.com/item/view/174605)

### 向供应商发送电子邮件,完成配置任务

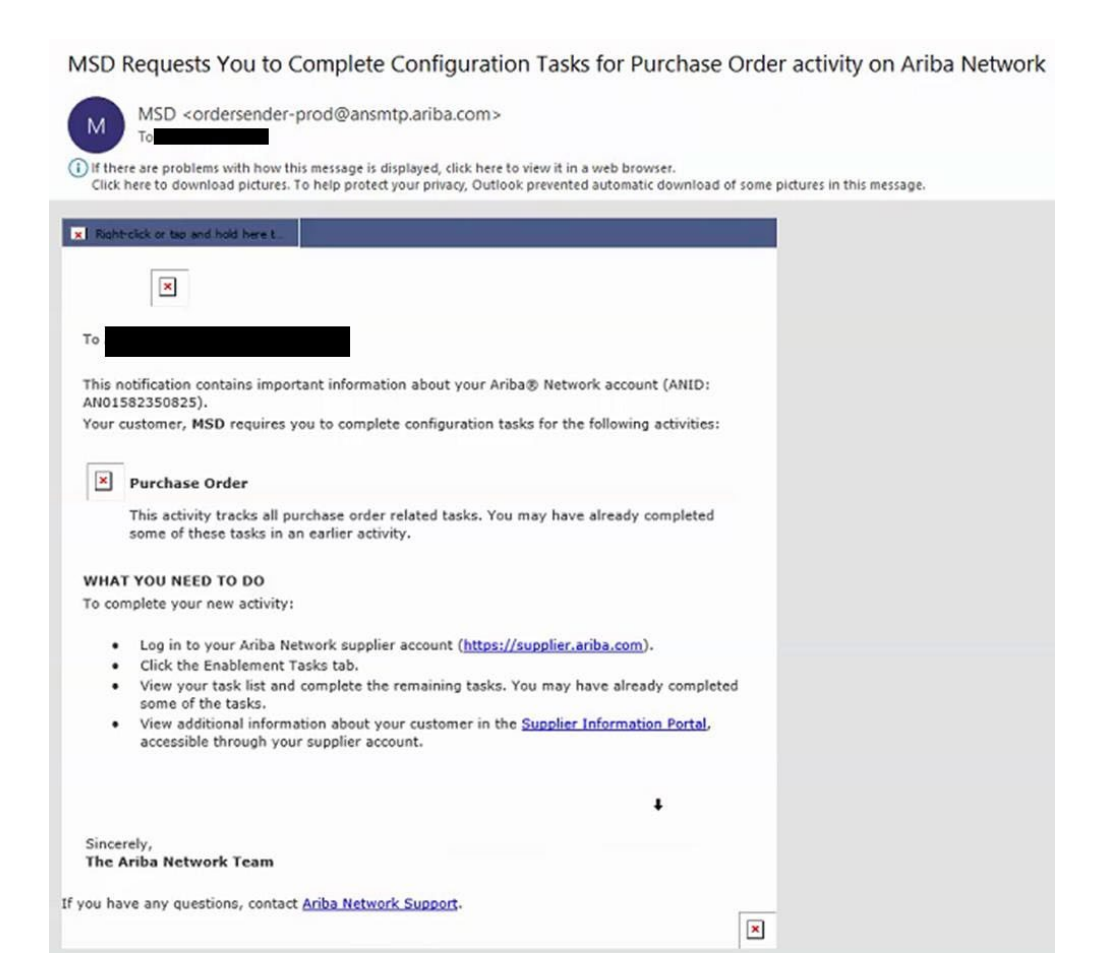

- 点击电子邮件中的第一个链接
- 您将进入 Ariba Network 登录 页面,并会看到登录提示
- 使用您的用户名和密码登录, 或创建一个帐户(如果您还没 有帐户)

## AN 确认电子邮件

Document Transfer from Private Supplier Account Completed Reply (%) Reply All > Forward ... network\_accounts@ariba.com <ordersender-prod@ansmtp.ariba.com> Denise Howard Thu 4/1/2021 12:40 PM Dear Ariba Network Customer, have been transferred to your Ariba Network account. This email confirms that the related documents and customer relationship for accoun As part of the transfer, you have accepted MSD as a customer on Ariba Network. You can now transact business with and publish private catalogs to this buying organization through your Ariba Network account (ANID: AN01582350825). To view information about this customer. 1. Log in to your account at: https://service.ariba.com/Supplier.aw?anp=Ariba 2. In the top right corner, click your company name to expand the Administration Navigator. 3. Click Customer Relationships. 4. Click the customer's name in the Current list. Thank you for using Ariba Network.

Sincerely, The Ariba Team https://www.ariba.com

- 供应商登录其 Ariba Network 帐户后将收到这封确认电子 邮件
- 该邮件确认他们现在可使 用 Network 并可通过 Network 进行交易

# ANID 链接至 MSD 时发送给供应商的电子邮

#### Your First Trading Relationship on the Ariba Network

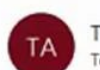

件

The Ariba Network Team <ordersender-prod@ansmtp.ariba.com>

(i) If there are problems with how this message is displayed, click here to view it in a web browser. Click here to download pictures. To help protect your privacy, Outlook prevented automatic download of some pictures in this me

#### **R** Right-click or two and hold here t

Dear

You now have an active trading relationship with MSD.

#### Signing in

To sign in to your account, use the username and password that you created when you registered.

#### Things You can do

When you sign in to Ariba Network, you can:

- Respond to emailed orders.
- View recent orders on the home page and resend them by email.
- Access features that your buyer supports, like order confirmations and ship notices.
- Check invoice status or create non-PO invoices, if your buyer supports them.
- Set up your company profile to attract potential customers.

Contact MSD if you have questions about the relationship.

Thank you for using Ariba Network.

Sincerely, The Ariba Network Team https://seller.ariba.com

• 供应商在 Ariba Network 上与 MSD 建立关系后,系统将向 其发送这封电子邮件

## 如何手动接受 TRR

- 1. Click on the Customer **Relationships link in the Settings** menu found under your account initials.
- 2. Choose to accept customer relationships either automatically or manually.
- 3. In the Pending Section, you can Approve or Reject pending relationship requests. In the Current Section, you can review your current customers' profiles and information portals. You can also review rejected customers in the Rejected Section.
- **Find potential customers in** 4. Potential Relationships tab.

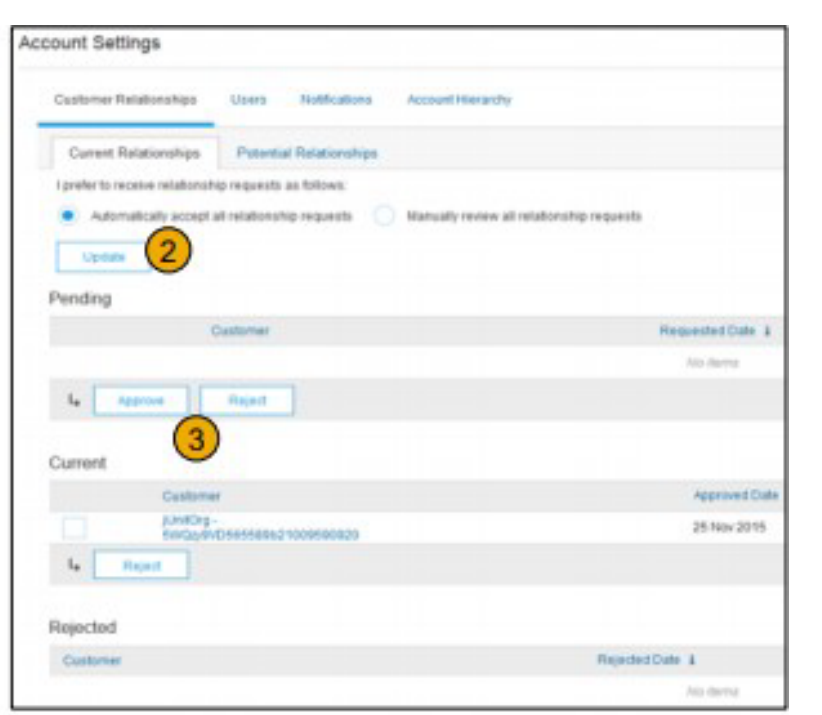

## 如何链接 2 个 Ariba Network 帐户

- 场景: 供应商有两个 AN 帐户 (帐户 1 和帐户 2) 及两个不同的 AN ID, 并希望链接这两个帐户
- 登录 Ariba Network

公开信息

- 为帐户 2 选择供应商/厂商
- 向供应商发送 TRR
- 引导供应商点击电子邮件中的链接并使用帐户 1 的登录凭证登录 AN
- 两个帐户将链接起来

### 如何处理我的 Ariba Network 标准帐户中的 订单?

- 如要通过标准帐户处理采购订单,请在您已收到的客户采购订单电子邮件 通知中点击 **Process order**(处理订单)。
- 在您注册或登录 Ariba Network 标准帐户后, 您将进入采购订单详细 信息页面,您可在该页面创建订单确认和发货通知,以及根据采购订 单创建发票。
- 如果您找不到某个特定采购订单的原始电子邮件通知,可以从您的标准帐 户主页面重新发送一份电子邮件副本。

# 如何为我的标准帐户重新发送订单?

在标准帐户中,您可以通过电子邮件接收采购订单,并通过点击 **Process Order**(处理订单)按钮进行处理。如果您找不到采购订单 电子邮件通知,请按照以下步骤发送副本:

- 登录您的 [Ariba Network](https://service.ariba.com/Supplier.aw/125154060/aw?awh=r&awssk=SIt5A0Rw&dard=1) 标准帐户。
- 在订单、发票和付款主页中点击 **More**(更多)。
- 点击 **Purchase Orders**(采购订单)图块。
- 在 **Action**(操作)栏下,点击 **Select**(选择)> **Send me a copy to take action** (向我发送一份副本以进行操作)。
- 该步骤将向您在 **My Account**(我的帐户)部分配置的用户电子邮件地址重新发 送采购订单。
- 订单、发票和付款主页的默认视图为最近 14 天。如有需要,可点击主页右 上角的 **Last 14 days**(最近 **14** 天)并选择不同视图来更改筛选条件。

## 如何通过标准帐户提交发票?

- 点击采购订单通知电子邮件中的 **Process Order**(处理订单)。如果您尚[未注册](https://uex.ariba.com/auc/node/60146)帐户, 可通过点击该按钮进行注册。如果您已有帐户,登录即可。
- 点击 **Create Invoice**(创建发票)。如果客户要求您先创建订单确认或发货通知, 则该按钮将显示为灰色。将鼠标悬停在灰色按钮处查看要求。
- 输入所有必填信息(标有星号\*)
- 点击 **Next**(下一步)查看发票。
- 点击 **Submit**(提交)。

\*如果您找不到采购订单电子邮件通知,请参阅第 **8** 页幻灯片了解如何重新发送通知。 如果您未收到通知,[在联系客户确](https://uex.ariba.com/auc/node/60220)认邮件已发送前,请检查您的垃圾邮件文件夹或 垃圾邮件过滤设置,确保您的电子邮件帐户没有阻止来自 SAP Ariba 的自动电子邮件。 \*如要查看有关通过标准帐户提交发票的视频教程,请点击<u>[此处](https://uex.ariba.com/auc/node/248509)</u>。

#### 如果我丢失了电子邮件通知,如何为采购 订单开具发票?

如果您丢失了采购订单电子邮件通知, 请按照以下步骤操作:

- 登录您的 [Ariba Network](https://service.ariba.com/Supplier.aw/125002060/aw?awh=r&awssk=5OdkE4FB&dard=1) 标准帐户。
- 在您帐户的订单、发票和付款主页中,点击 **More**(更多)。
- 点击 **Orders to Invoice**(待开具发票的订单)方框。
- 在您要开具发票的采购订单旁的 **Action**(操作)栏下,点击 **Select**(选 择)> **Send me a copy to take action**(向我发送一份副本以进行操作)。

#### 为何开具发票被拒?

• 您可以在客户发送的电子邮件通知中查看发票被拒的原因。如果需要更 详细的信息,[请联系您的客户。](https://uex.ariba.com/node/60220)

#### 其他信息

• 在您的发票被拒后,您需要提交已更正的发票,以便您的客户进行付款。 根据您客户的<u>[发票规则](https://uex.ariba.com/node/732)</u>,您或许可以再次使用被拒发票的发票编号。如果 不能使用,您将需要在提交已更正发票时选择一个唯一的发票编号。

### 如何在 AN 上查看采购订单 (1/2)

- 1. 点击 Inbox (收件箱)选项卡以管理您的采购订单。
- 2. 收件箱以 MSD 收到的采购订单列表的形式呈现。
- 3. 点击订单号列上的链接以查看采购订单详细信息。
- 4. 搜索过滤器允许您使用多个标准进行搜索。

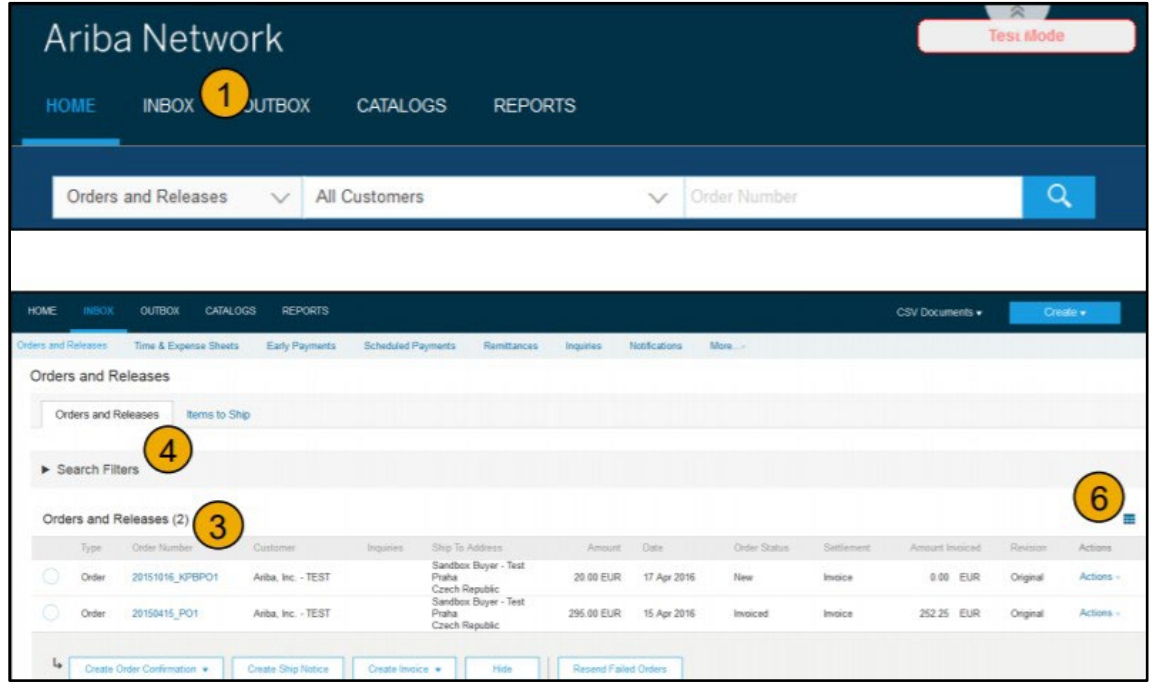

#### 如何在 AN 上查看采购订单 (2/2)

- 5. 点击 Search Filters (搜索过滤器) 旁边的箭头以显示查询字 段。输入标准,然后点击 Search (搜索)。
- 6. 切换 Table Options (表格选项) 菜单以查看整理收件箱的 方法。

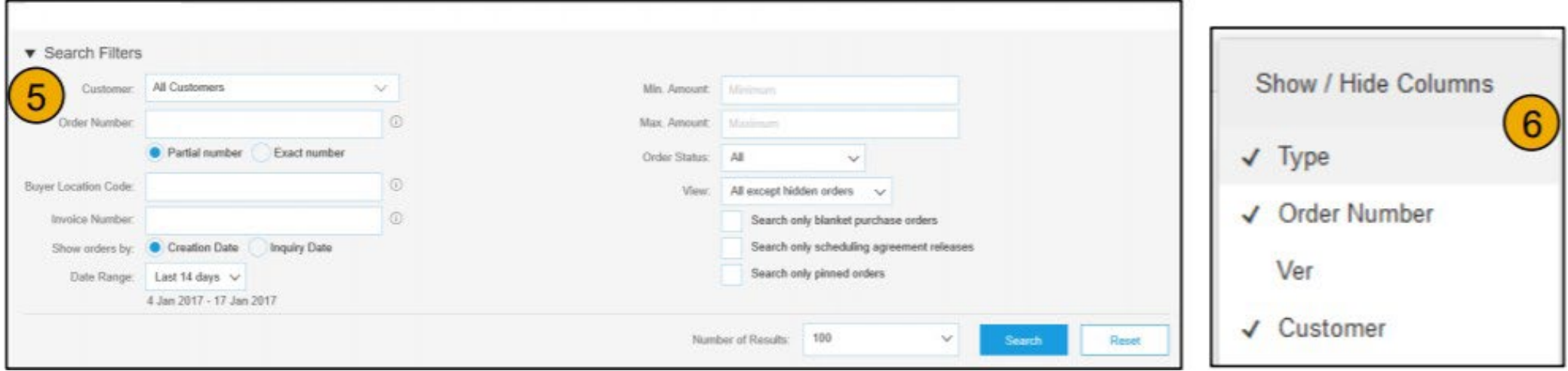

### 如何查看采购订单详细信息

- 1. 查看您的订单详细信息。订单抬头包括订单日期以及关于购买机构和供应商的信息。备 注: 您可以随时重新发送未正确发送至您的电子邮件地址、cXML 或 EDI 的 PO, 只需点 击 Resend (重新发送)按钮。
- 2. 细目部分描述了所订购的物品。每一行都描述了 MSD 想要购买的物品数量。可以通过 发送订单确认书来设置每个细目的状态, 只需点击 Create Order Confirmation (创建订 单确认)。小计位于采购订单的底部。

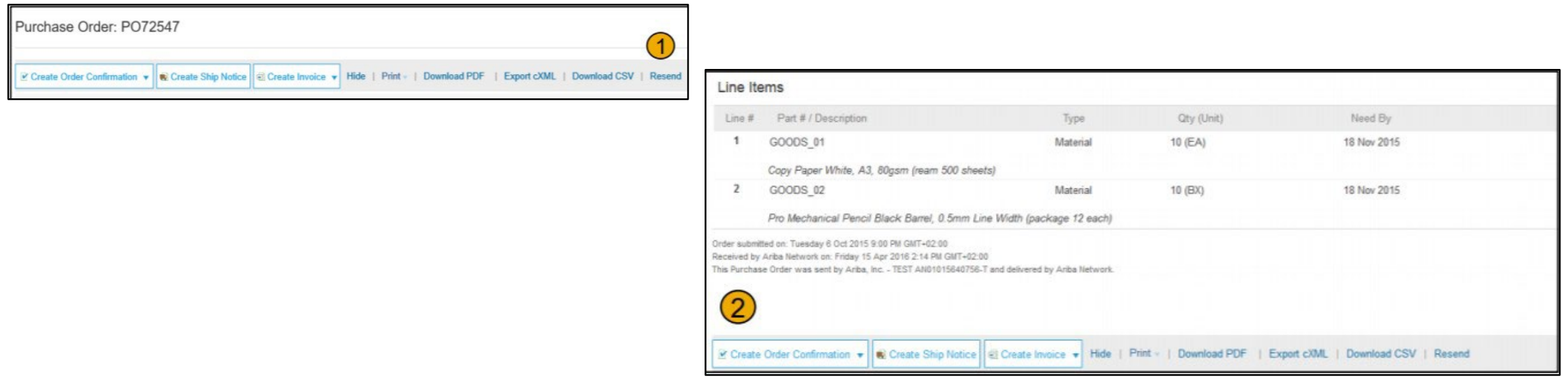

### 如何通过 PO Flip 开具发票

创建 PO-Flip 发票 (在 Ariba Network 上创建并提交的发票):

- 1. 从 Ariba Network 帐户的主页屏幕上, 选择 Create (创 建)下拉菜单,然后选择 PO Invoice (PO 发票)。
- 2. 为 PO 发票选择一个 PO 编号。
- 3. 点击 PO Invoice (创建发票) 按钮, 然后选择 Standard Invoice(标准发票)。
- 4. 发票会自动预先填入 PO 数据。填写标有星号的所有字 段,并在适用的情况下添加税费。在 Review(审核) 页面上审核发票的准确性。如果不需要更改,请点击 Submit (提交) 将发票发送给 MSD。

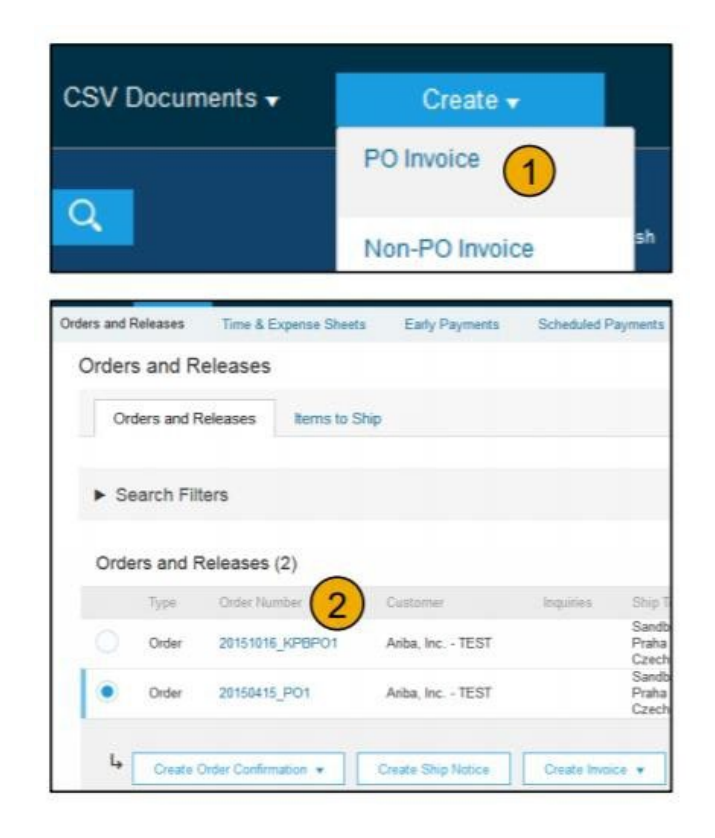

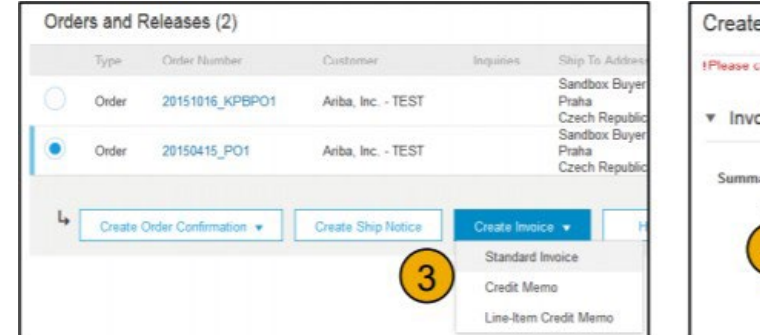

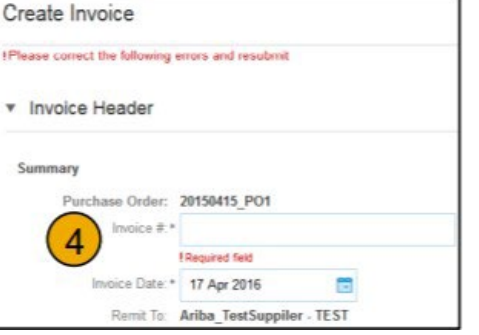